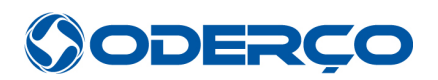

# **Sistema Oderço RMA**

A Oderço Distribuidora está disponibilizando uma nova ferramenta de RMA para os clientes. Uma maneira mais ágil, fácil e interativa para abertura e acompanhamento do processo de RMA.

O acesso ao sistema será através do link: **<http://rma.oderco.com.br/>**

Os usuários devem cadastrar um login, que dará acesso apenas ao sistema de RMA. Você pode solicitar o acesso ao seu consultor de vendas ou ao departamento de garantia.

1. Abertura do RMA

Clicar em **+ NOVO RMA** e fazer a busca do produto que deseja retornar à Oderço.

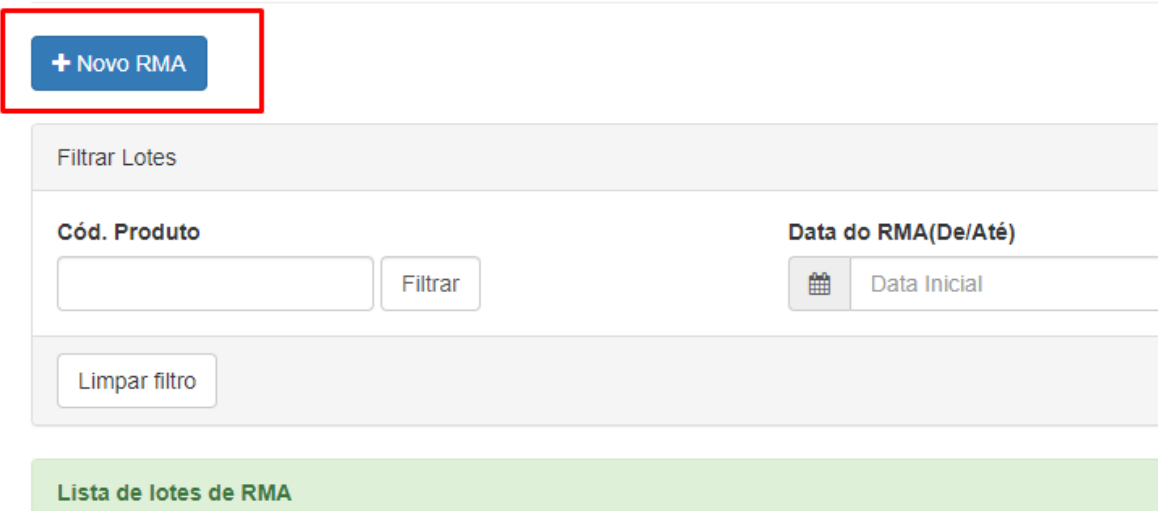

A localização do item pode ocorrer pelos filtros disponíveis:

- Por número de série (produtos que possuem esse controle)
- Por código (conforme nota fiscal da Oderço)
- Por nota fiscal de compra

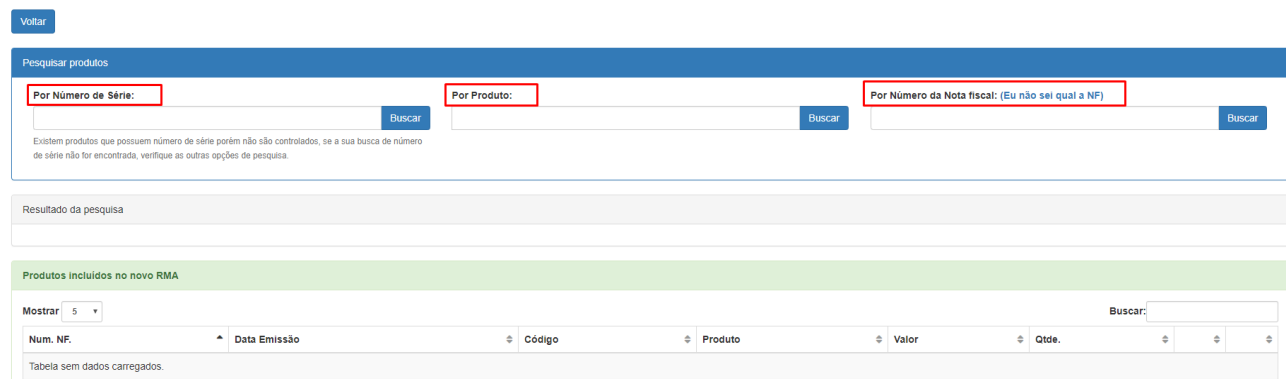

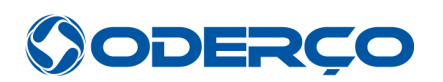

#### 2. Inserir o Produto

Clicar em **Selecionar** na tela Inclusão de produto, colocar a quantidade para a qual deseja abrir o RMA, Nº de série (caso solicitado) e descrever o defeito. Se as informações estiverem corretas, clique em **INCLUIR,** ou clique em **CANCELAR** para voltar ao menu anterior.

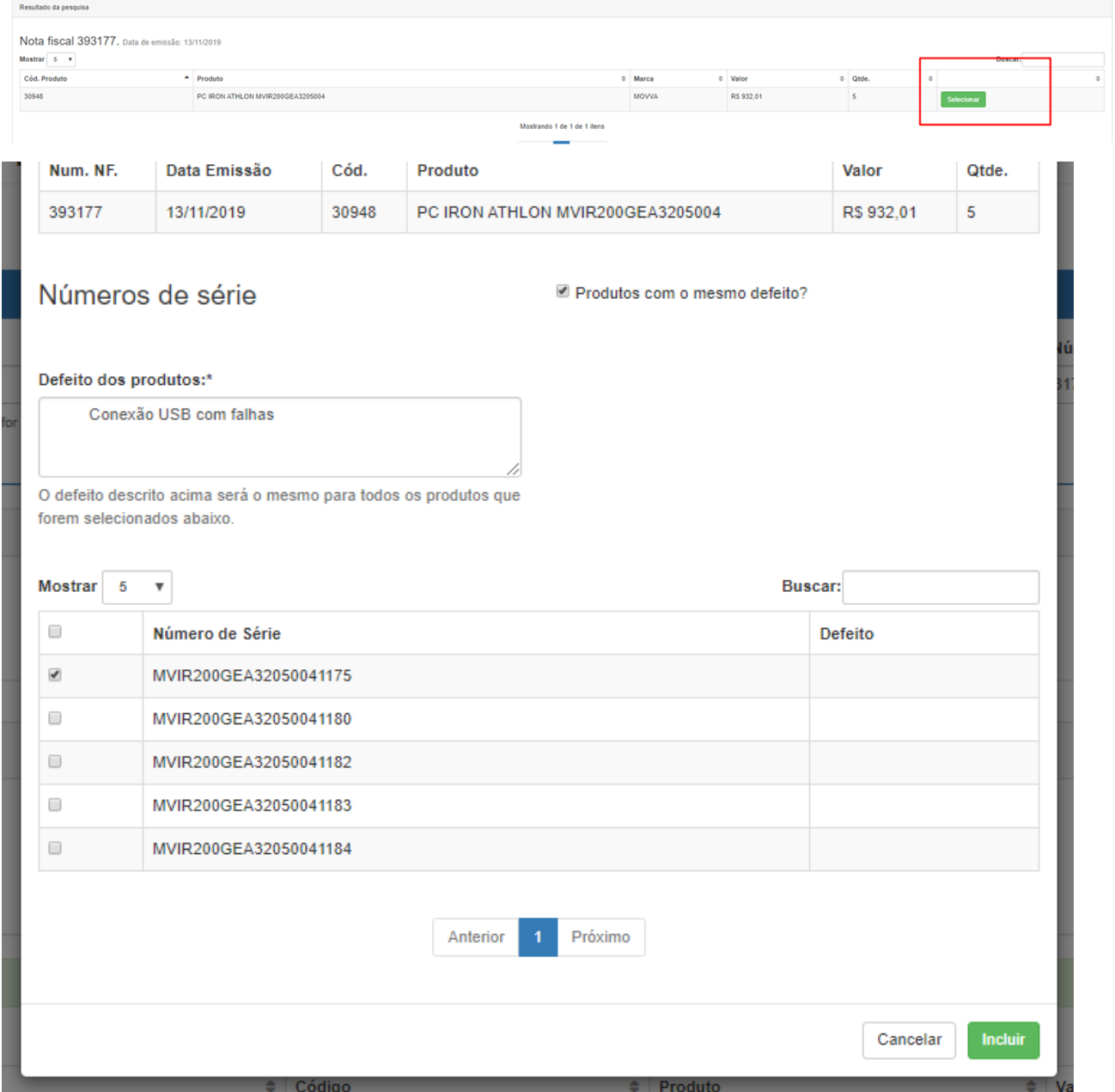

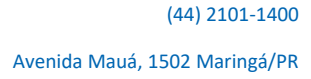

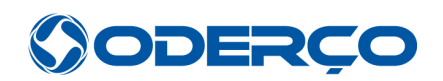

3. Validação do RMA

O sistema Oderço RMA pode validar o processo de forma automática (Status: Aguardando Nota Fiscal), recusar por divergência (Status: Cancelado) ou solicitar à revenda mais informações (Status: Aguardando Aprovação do RMA).

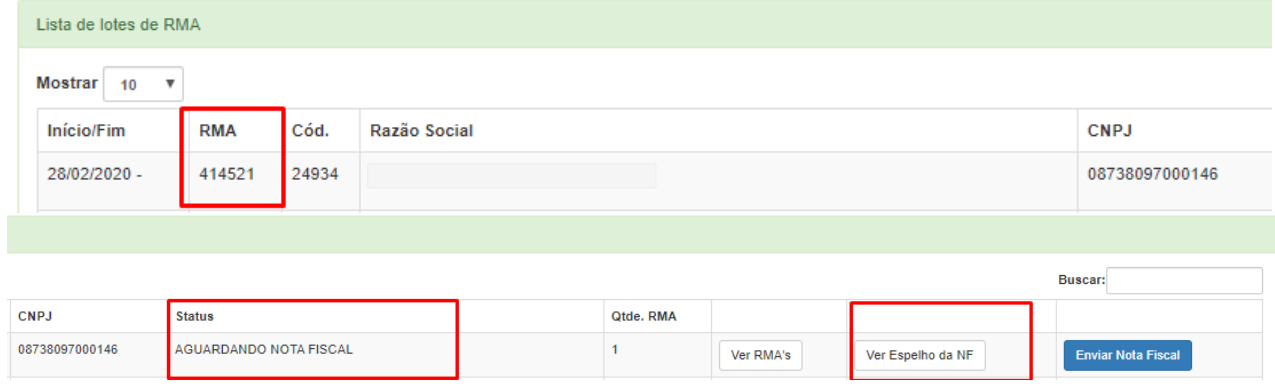

## **RMA – Aguardando Nota Fiscal –**

 $\mathcal{L}_\text{max}$  , where  $\mathcal{L}_\text{max}$  , we have the set of  $\mathcal{L}_\text{max}$ 

O sistema gera o espelho\* para auxiliar o cliente a emitir o documento fiscal é só clicar em **Ver Espelho da NF.**

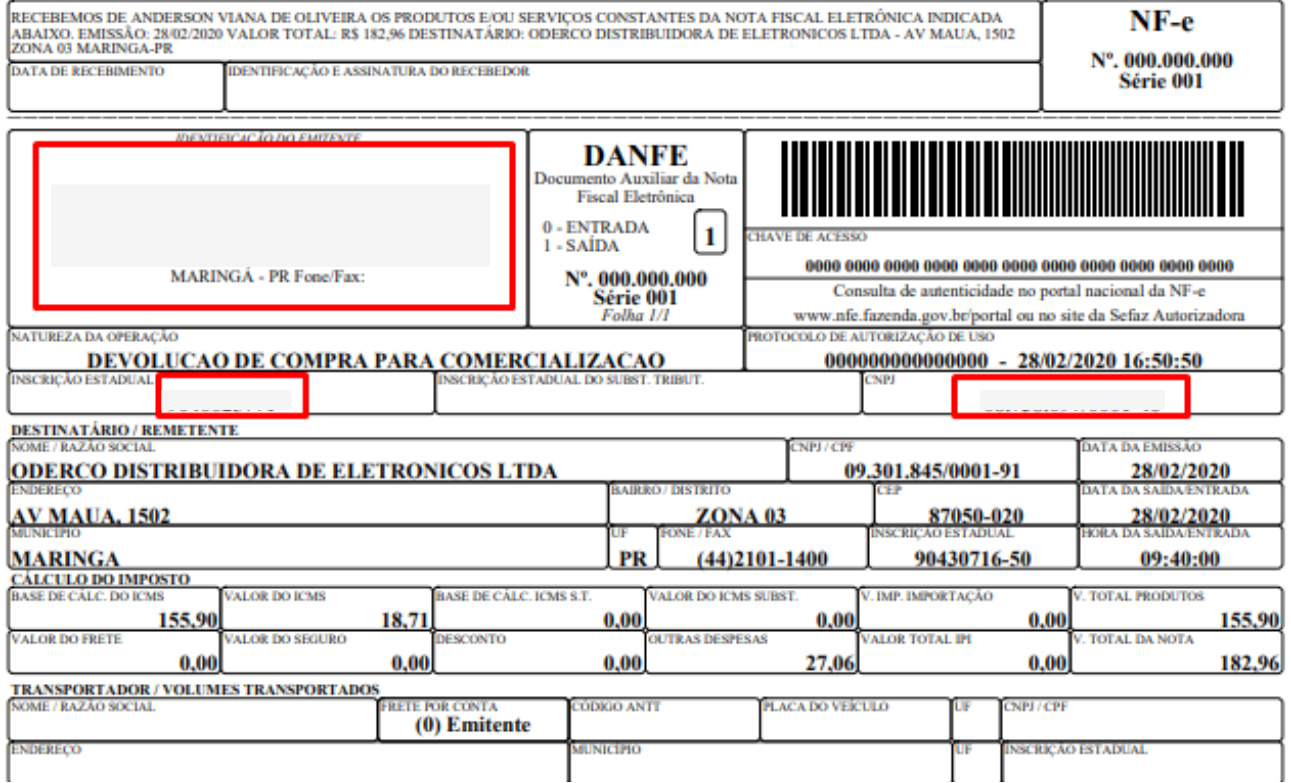

Espelho – É uma cópia da nota fiscal que você precisa emitir para a Oderço, com todos os dados do emitente, destinatário, produtos e impostos.

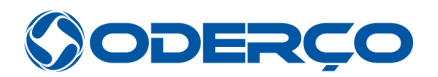

Após emissão de sua nota fiscal, clicar em **ANEXAR NOTA FISCAL**, selecionar o tipo do documento e salvar os arquivos solicitados para conferência.

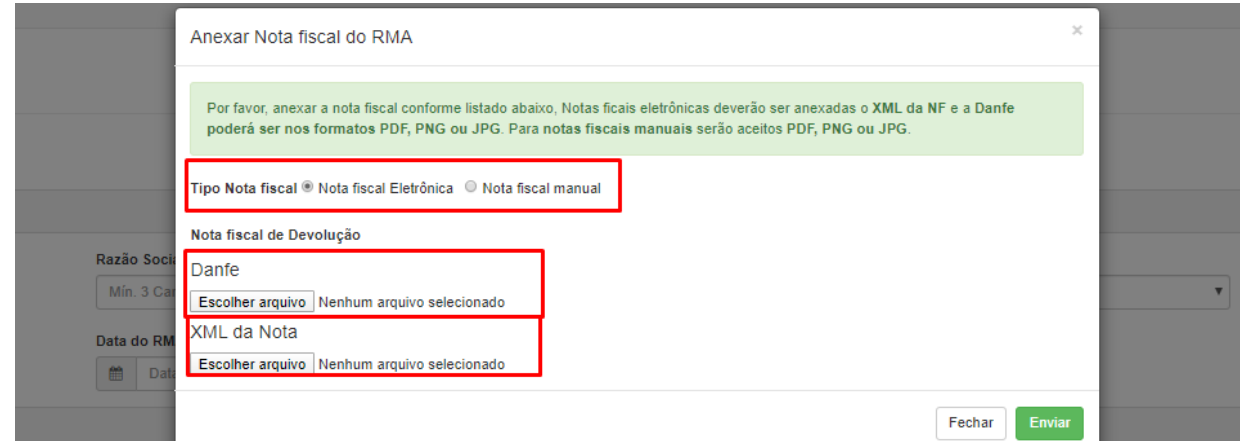

Se o Status aparecer como **AGUARDANDO PRODUTOS**, o seu processo de RMA foi aprovado pelo departamento de garantia. Dessa forma, para dar sequência ao processo, é necessário o envio do documento fiscal e dos produtos à Oderço.

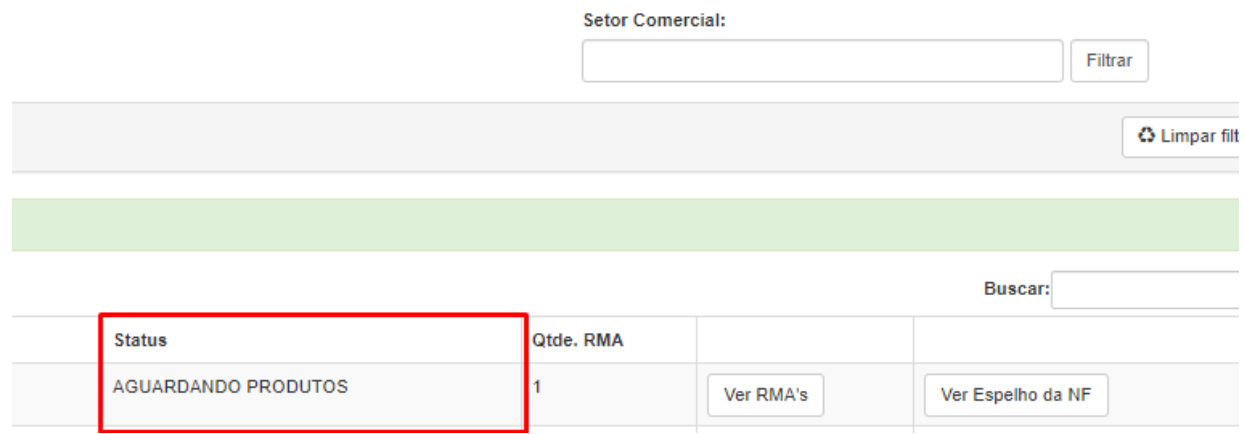

### **Obs.: Para agilizar o recebimento e entrada, identificar do lado de fora do volume o Nº do RMA.**

Se ocorrer alguma divergência no documento fiscal, as informações para correção serão repassadas no e-mail de cadastro do sistema de RMA.

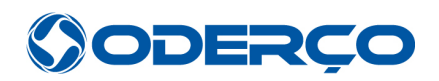

# **Facilidades do Sistema ODERÇO RMA**

Você pode acompanhar e interagir conosco, todas as alterações de seu RMA são direcionadas de maneira automática para o e-mail de cadastro. Por isso é importante manter seu endereço sempre atualizado com a Oderço.

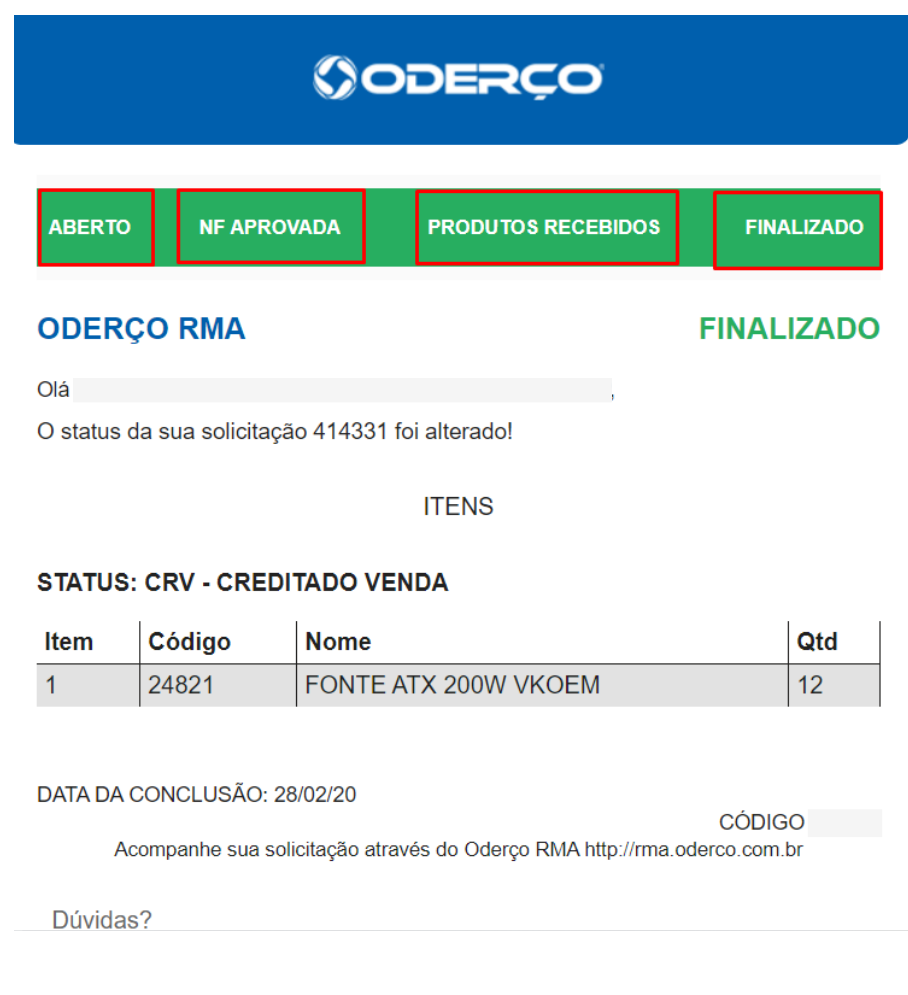

ABERTO = Abertura do RMA

NF APROVADA = Autorizado o envio à Oderço

PRODUTOS RECEBIDOS = Produtos com entrada em nosso recebimento

FINALIZADO = RMA concluído

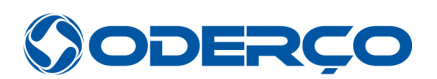

4. Crédito de RMA

 $Flitar$ Cód Cliente

Limpar fith Crédito util NOTA FT

Esta opção é ideal para sua conciliação financeira. É possível verificar seu crédito disponível, os abatimentos em compra, valores e data.

Clicar em **\$** e escolher o filtro conforme sua necessidade.

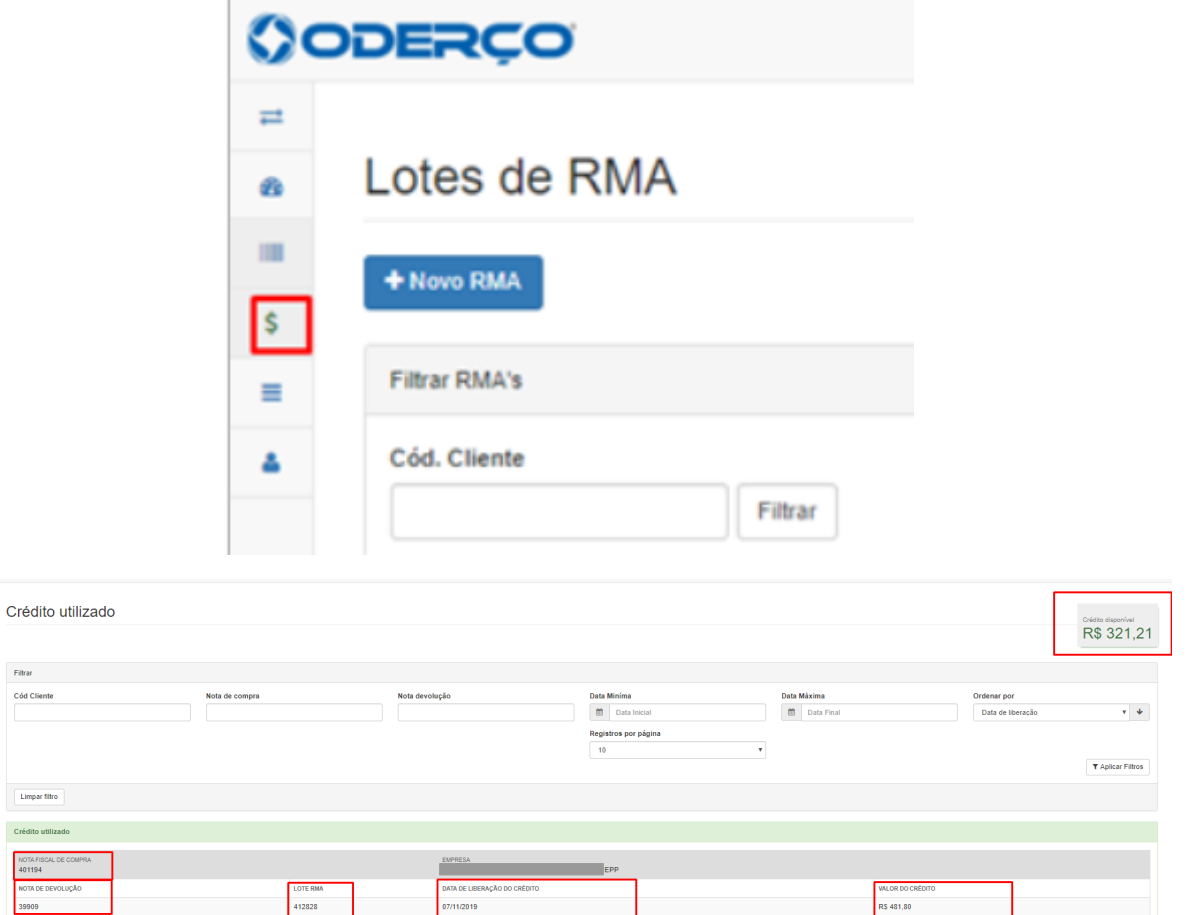